1. To access the Virtual Workspace, navigate to this site using Safari <https://umassvdi.cloud.com>

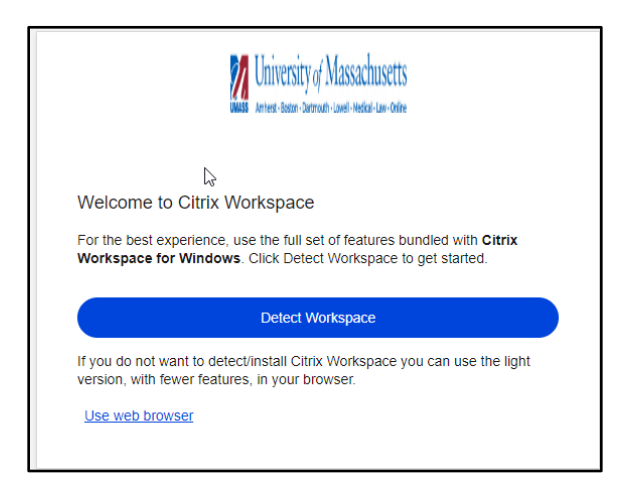

2. Select 'Detect Workspace'

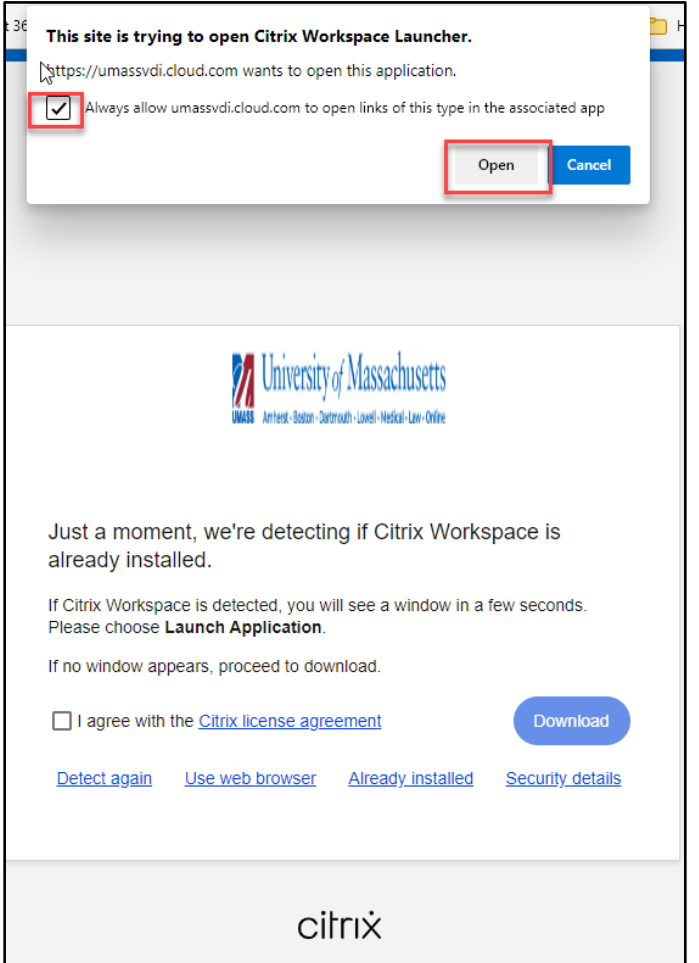

3. Check the 'Always Allow…' checkbox and select 'Open' button

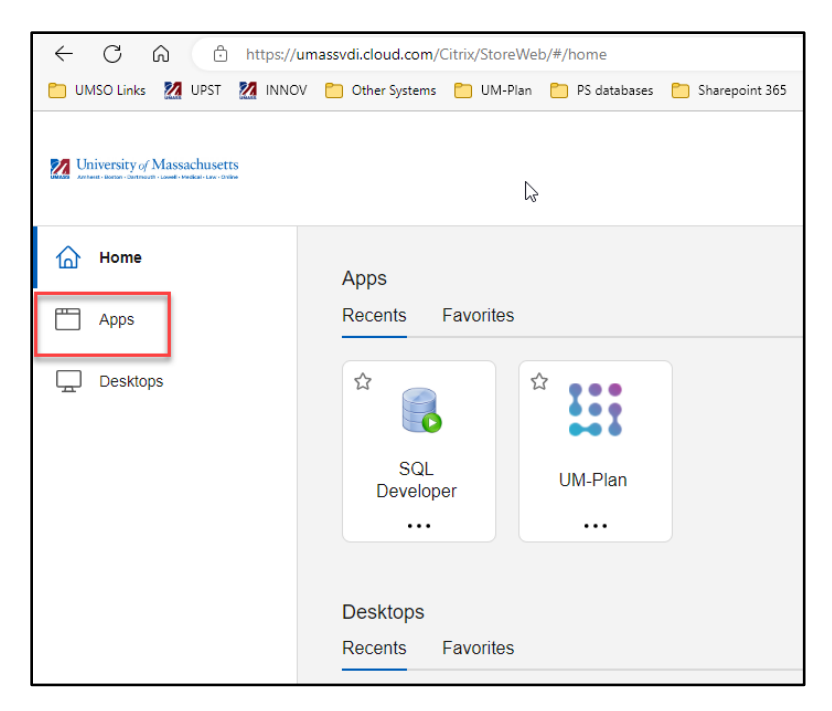

4. Select the 'Apps' menu item on the left bar

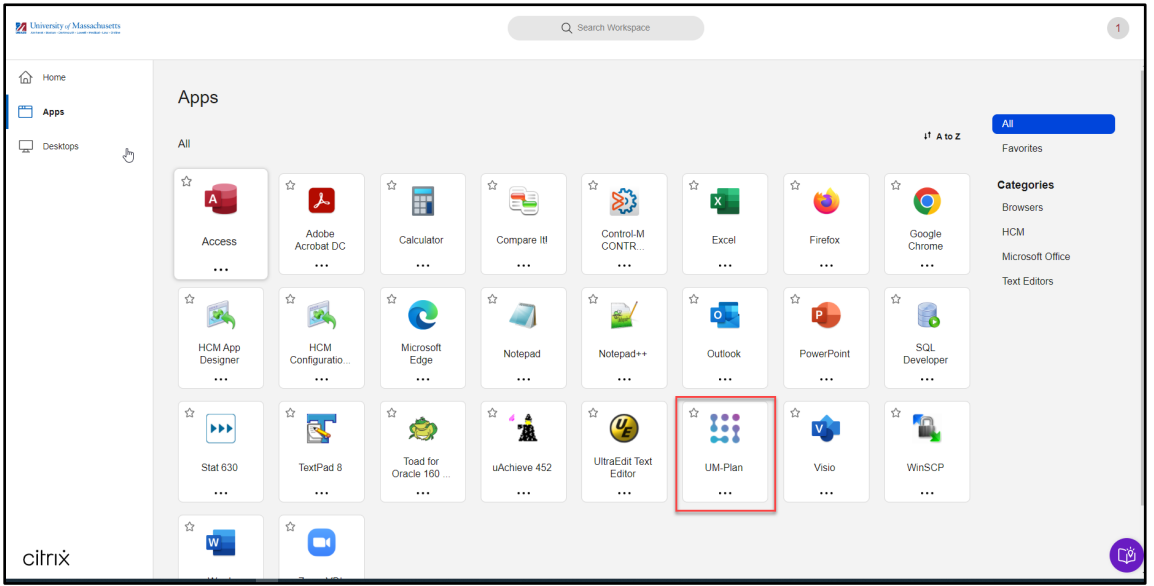

5. Select the 'Um-Plan' icon to launch UM-Plan

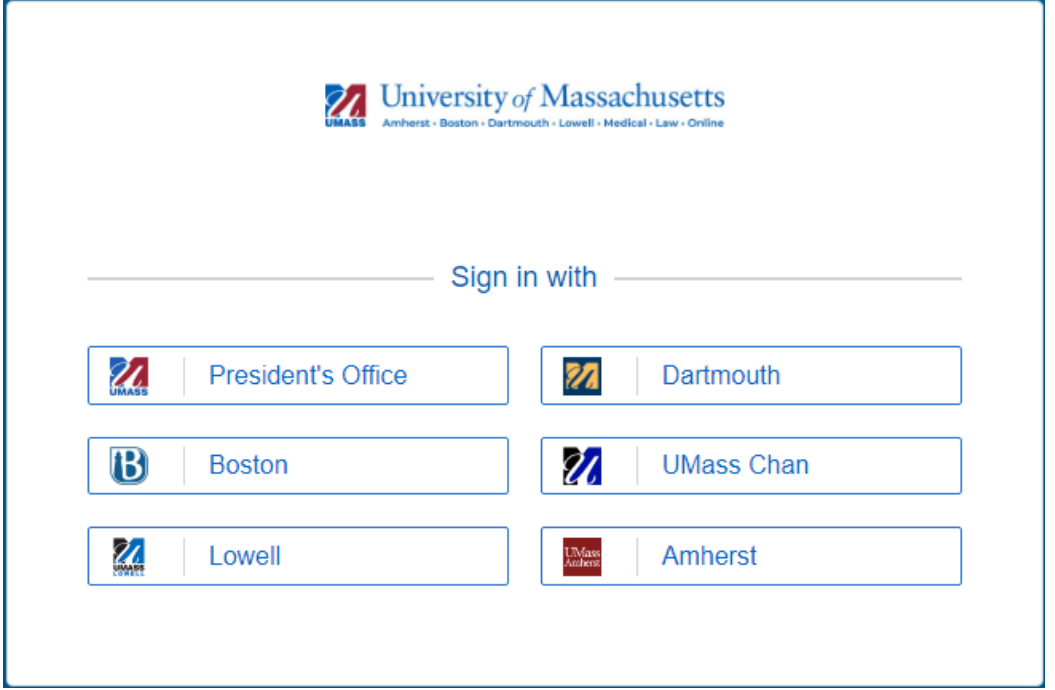

## 6. Select your campus

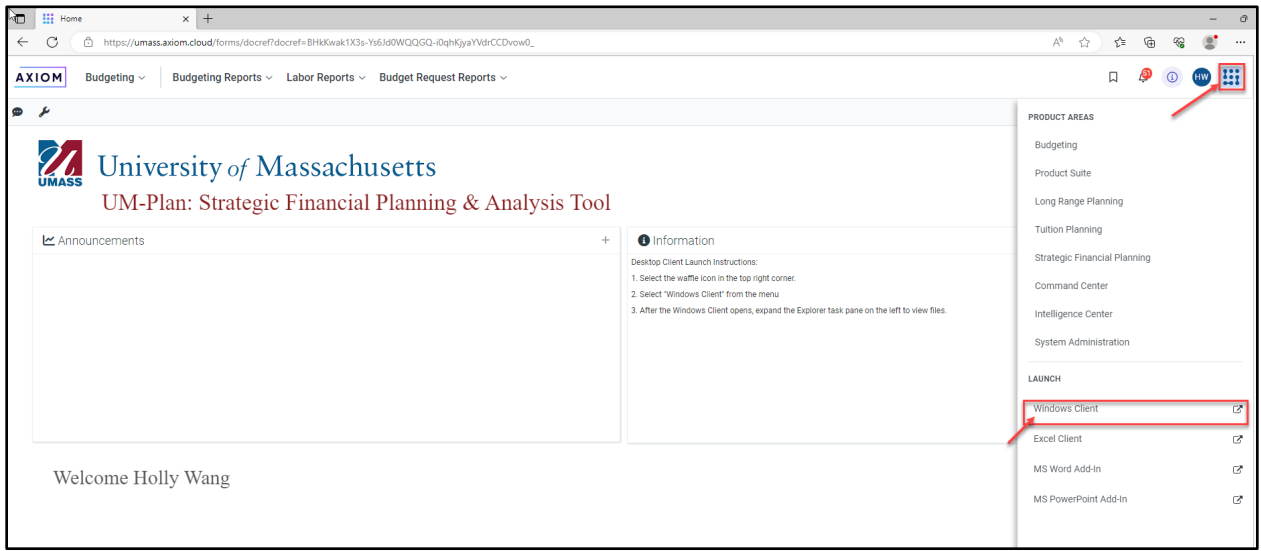

7. Select the grid icon and select Windows Client to launch UM-Plan